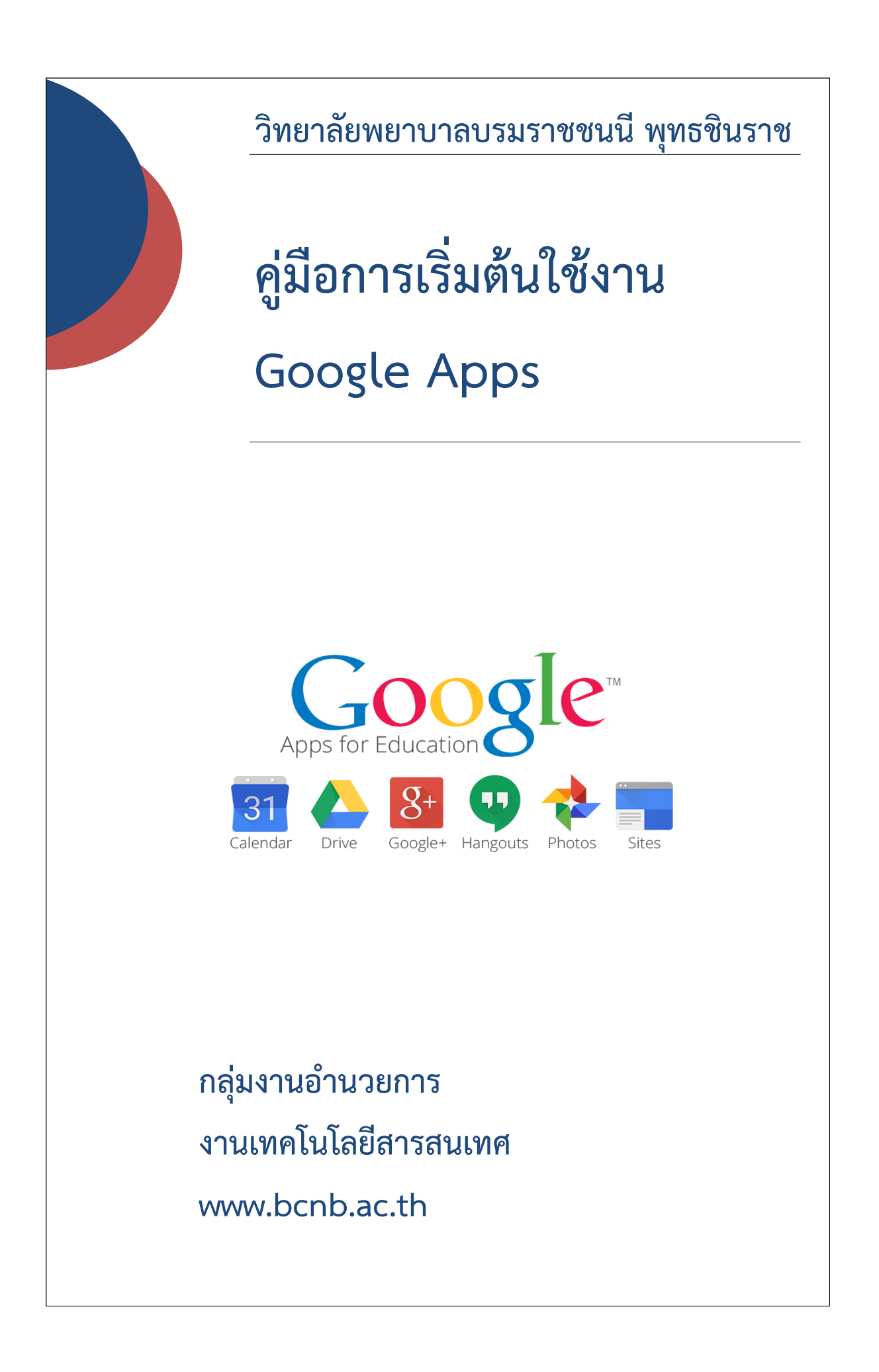

**ขอความร่วมมือ อาจารย์ เจ้าหน้าที่ และนักศึกษาทุกท่านใช้อีเมลของวิทยาลัยฯ ในการรับส่งข้อมูลที่เกี่ยวข้องกับวิทยาลัยฯเพื่อสร้างความน่าเชื่อถือให้กับข้อมูล และยกระดับการใช้งานเทคโนโลยีสารสนเทศให้เป็นไปตามมาตรฐาน**

**ท่านสามารถเลือกใช้บริการของ Google Apps ได้จากเมนู "9 จุด" อยู่มุมขวา ด้านบนใกล้กับชื่ออีเมลของท่าน และดูบริการอื่นๆ เพิ่มเติมโดยคลิกที่ลิงค์ "อื่นๆ" และถ้าหากต้องการดูบริการทั้งหมดของ Google Apps ให้คลิกที่ลิงค์ "บริการอื่นๆ จาก Google"**

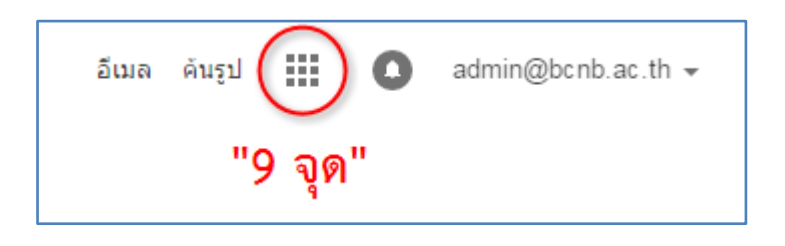

**มีปัญหาเกี่ยวกับการใช้งานติดต่อได้ที่ อาคารเรียน 3 ห้อง 3101 เบอร์โทรศัพท์ภายใน 3101 อีเมล admin@bcnb.ac.th**

## **1. ดาวน์โหลดเว็บเบราว์เซอร์ Google Chrome**

โดยเปิดเว็บเบราว์เซอร์ที่มีอยู่ในเครื่องของท่าน แล้วเข้าไปที่ www.google.co.th พิมพ์คำว่า "google chrome" แล้วเข้าไปลิงค์ที่ชื่อ "เบราว์เซอร์ Chrome - Google" หรือที่ URL : https://www.google.com/intl/th/chrome/browser/desktop/ แล้วคลิกที่ปุ่ม "ดาวน์โหลด Chrome" รอจนกว่าจะท าการดาวน์โหลดไฟล์เสร็จสิ้น

## **2. ติดตั้งเว็บเบราว์เซอร์ Google Chrome**

ดับเบิ้ลคลิกไฟล์ที่ดาวน์โหลดเสร็จสิ้นแล้ว อ่านคำแนะนำการติดตั้งและปฏิบัติตามขั้นตอน (หาก เครื่องคอมพิวเตอร์ของท่านตั้งค่าภาษาที่ใช้เป็นภาษาไทย คำแนะนำจะเป็นภาษาไทยทั้งหมด)

## **3. เริ่มต้นการใช้งาน Google Apps for Education**

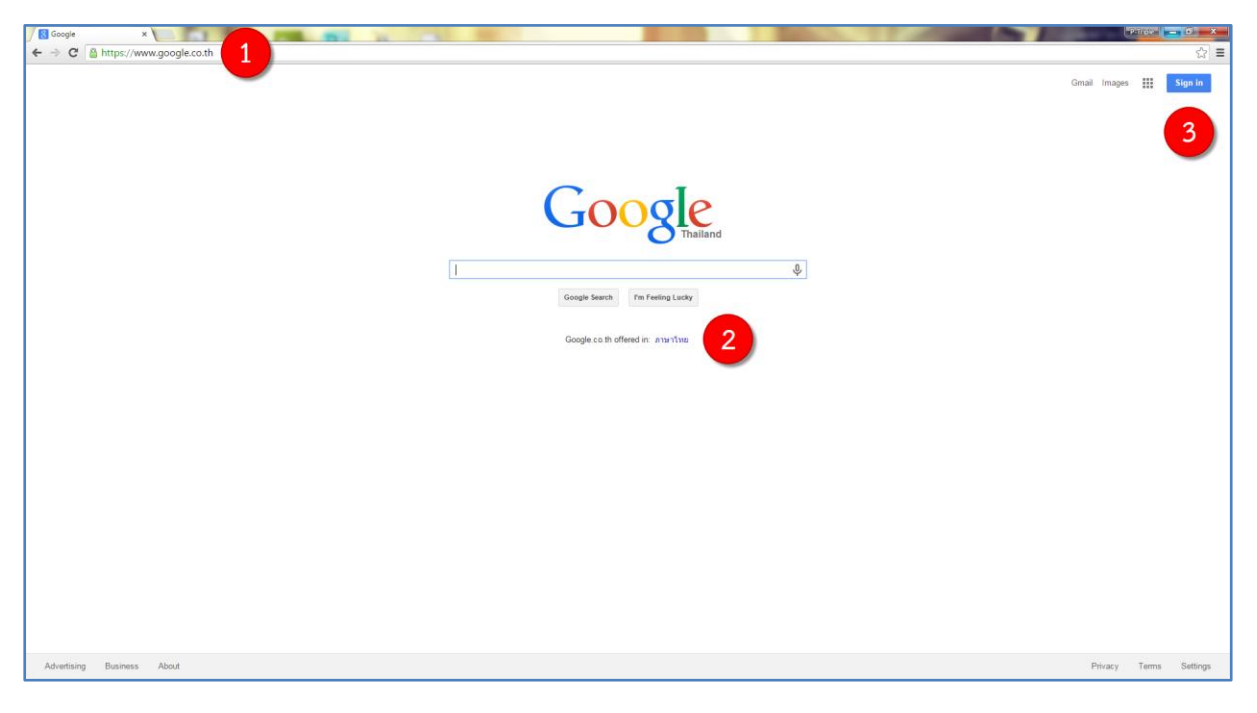

1. เปิด Google Chrome พิมพ์ "www.google.co.th" ที่ช่อง URL ด้านบน

2. หากภาษาที่แสดงไม่ใช่ภาษาไทย ให้คลิกไปลิงค์ที่ชื่อ "ภาษาไทย"

3. คลิกเข้าไปที่ปุ่ม "Sing In" มุมบนขวามือ (หากเปลี่ยนเป็นภาษาไทยแล้วชื่อจะเปลี่ยนเป็น "ลงชื่อ เข้าสู่ระบบ")

คู่มือการเริ่มต้นใช้งาน Google Apps หน้าที่ 3

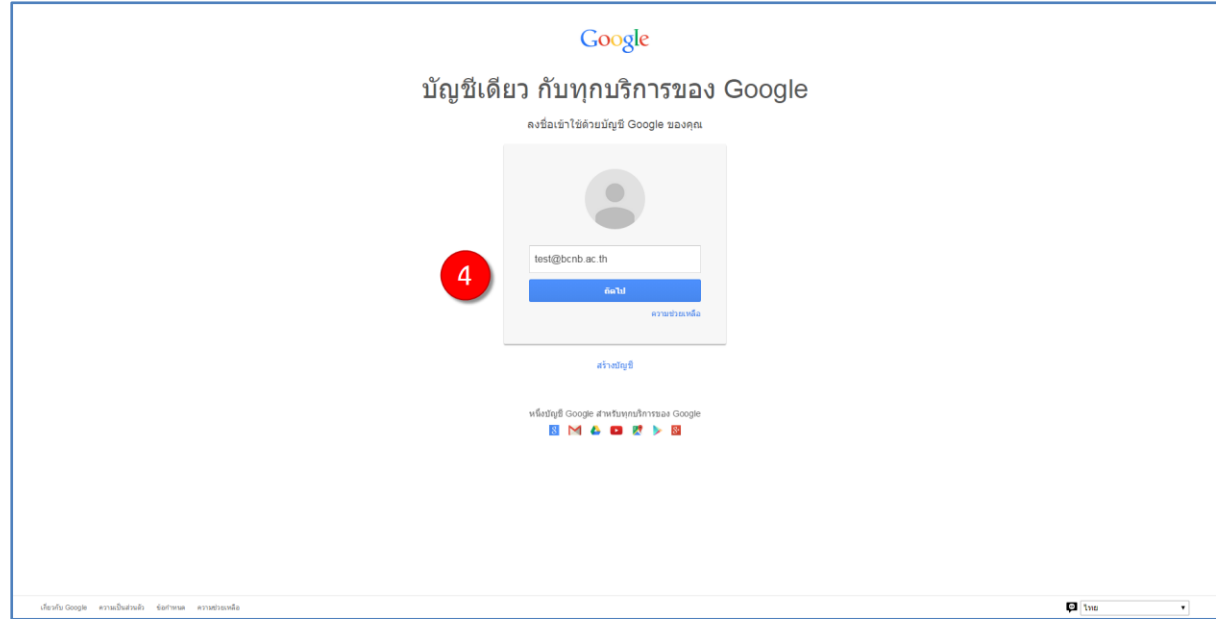

4. ป้อนอีเมลของท่าน แล้วกดปุ่ม "ถัดไป"

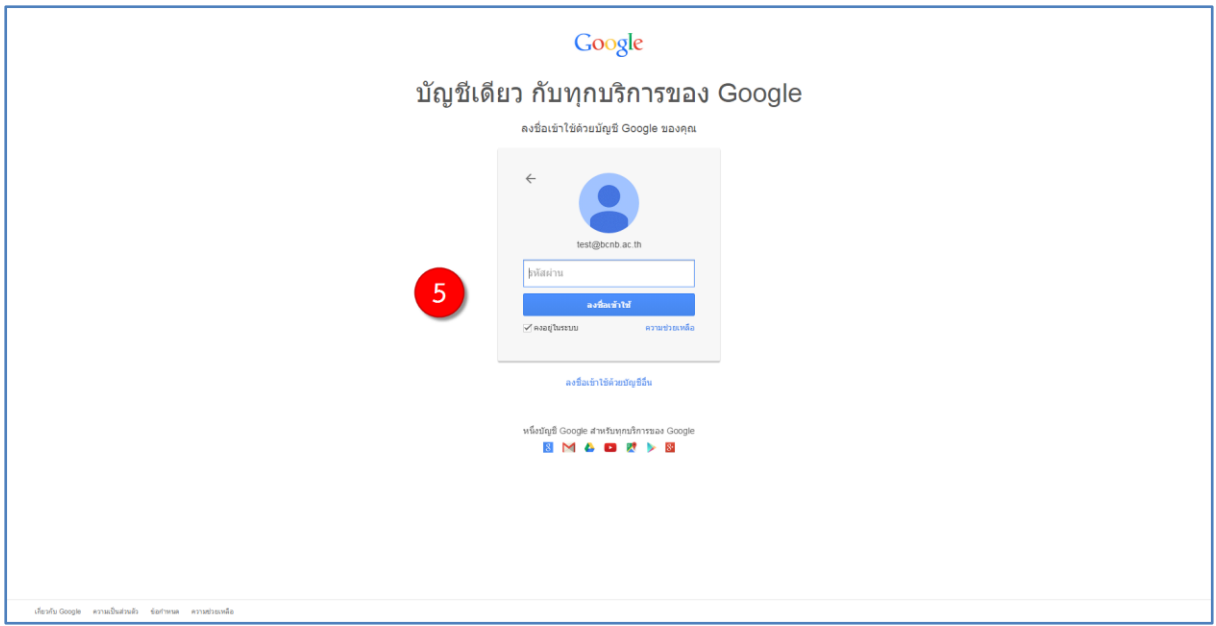

5. ป้อนรหัสผ่าน แล้วกดปุ่ม "ลงชื่อเข้าใช้" (หากต้องการให้ชื่อเข้าใช้คงอยู่ในระบบเมื่อทำการปิดเว็บ เบราว์เซอร์ไปแล้ว ให้คลิกถูกที่ช่อง "คงอยู่ในระบบ" ท่านจะไม่ต้องลงชื่อเข้าใช้งานซ้ าอีก เมื่อเปิดเว็บ เบราว์เซอร์ใหม่)

คู่มือการเริ่มต้นใช้งาน Google Apps หน้าที่ 4

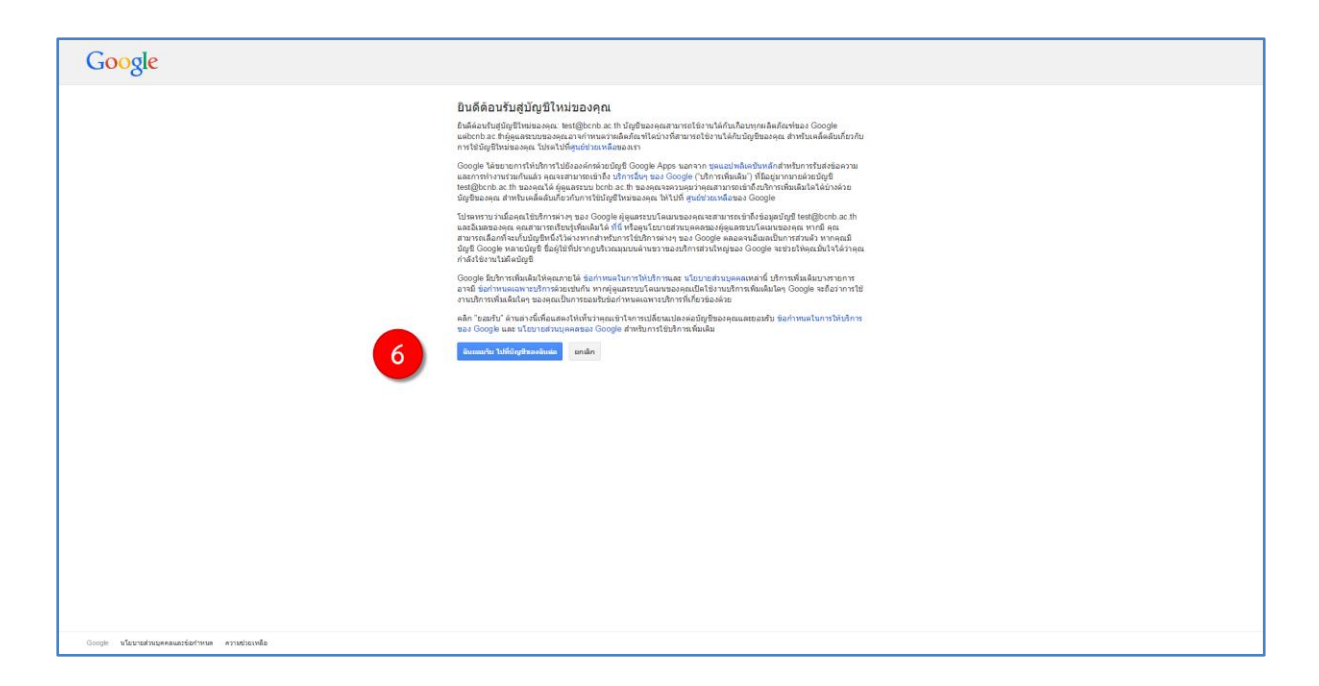

6. เมื่อท่านลงชื่อเข้าใช้งานสำเร็จ จะพบกับคำอธิบายเกี่ยวกับการใช้งาน โปรดอ่านคำอธิบายทั้งหมด และกดปุ่ม "ฉันยอมรับ ไปที่บัญชีของฉันต่อ" เพื่อดำเนินการเริ่มต้นใช้งานบัญชีต่อไป

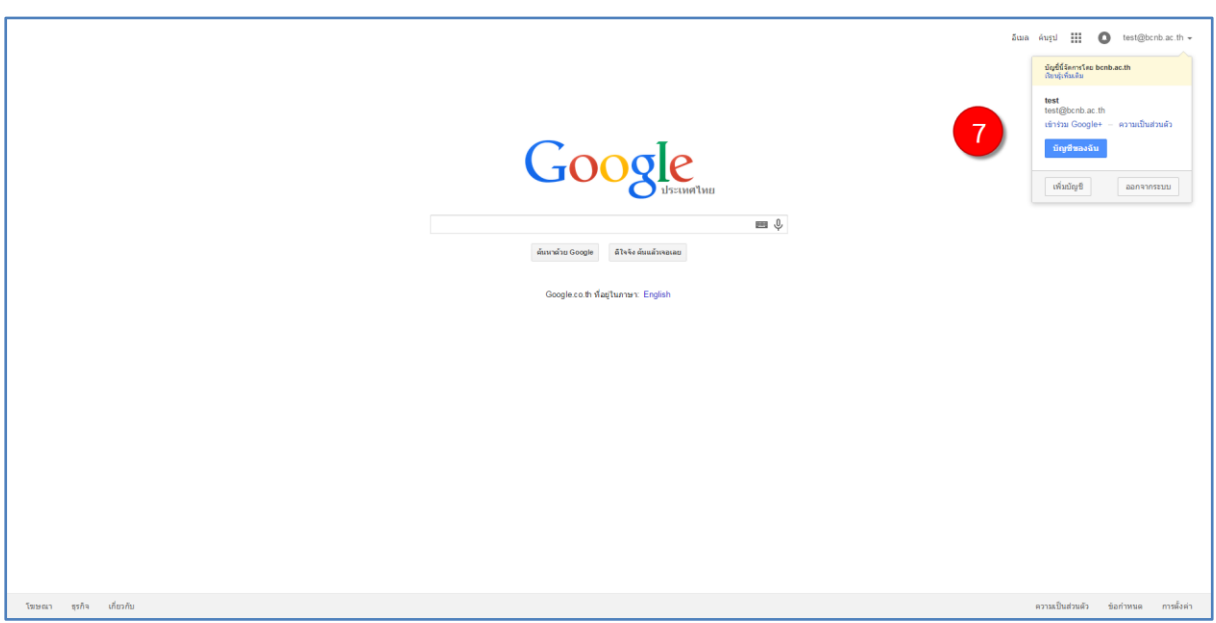

7. ให้คลิกที่ชื่ออีเมลมุมขวาด้านบนจะปรากฏหน้าต่างแสดงเมนู และกดปุ่ม "บัญชีของฉัน"

คู่มือการเริ่มต้นใช้งาน Google Apps หน้าที่ 5

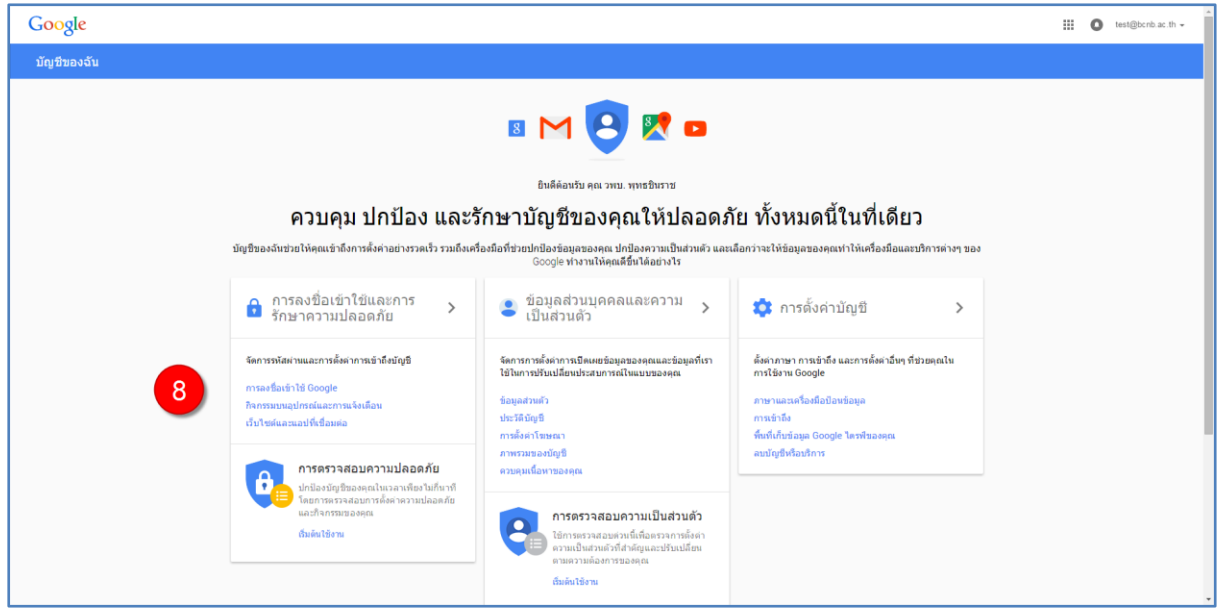

8. ท่านจะพบกับคำอธิบายเกี่ยวกับการรักษาความภัยให้กับบัญชีของท่านให้ท่านคลิกที่ลิงค์ "การลง ชื่อเข้าใช้ Google"

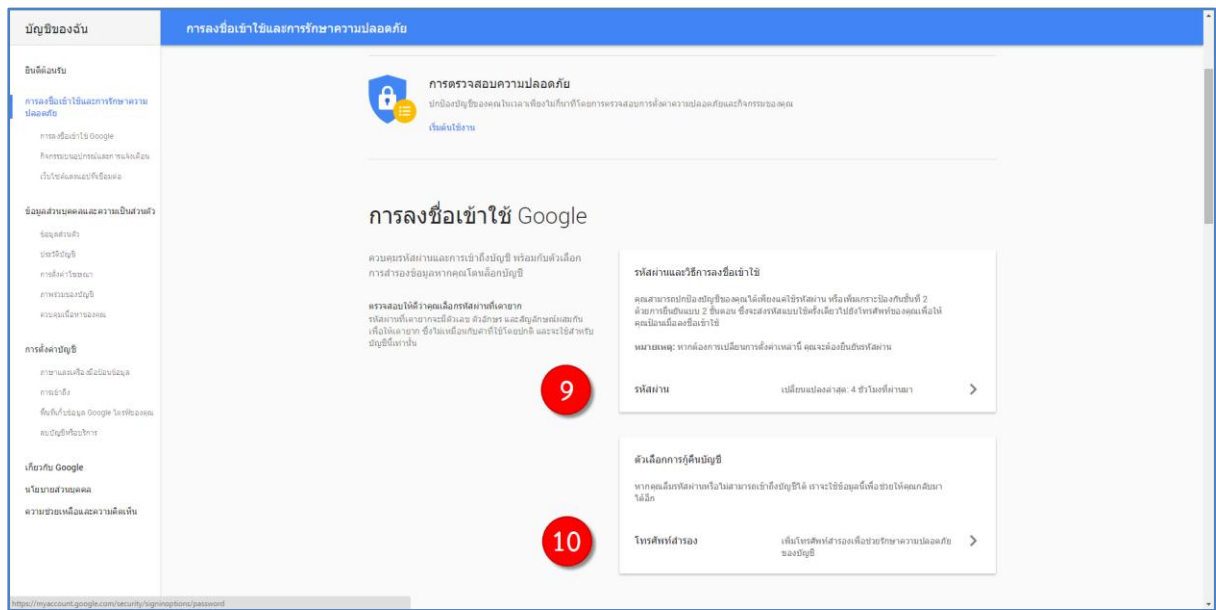

9. ให้ท่านคลิกเข้าไปที่ลิงค์ "รหัสผ่าน" แล้วทำการแก้ไขรหัสผ่านใหม่ เพื่อความปลอดภัยของบัญชี ท่าน

9.1 ป้อนรหัสผ่านเดิมที่ท่านได้รับ

9.2 ป้อนรหัสผ่านใหม่ รหัสผ่านควรมีความยาวอย่างน้อย 8 อักขระ เป็นตัวอักษรผสมกับ ตัวเลข และเป็นภาษาอังกฤษหรือตัวเลขเท่านั้น ท่านสามารถดูรหัสผ่านที่ท่านพิมพ์ได้ โดยกดไปที่ ไอคอนรูปดวงตาด้านขวามือของช่องป้อนรหัสผ่าน

9.3 ป้อนรหัสทั้งสองช่องให้ตรงกันแล้วกดปุ่ม "เปลี่ยนรหัสผ่าน" เป็นอันเสร็จสิ้น การเปลี่ยน รหัสผ่าน และดำเนินการตามขั้นตอนที่ 7 และ 8 อีกครั้ง

10. ให้ท่านคลิกเข้าไปที่ลิงค์ "โทรศัพท์สำรอง" แล้วทำแก้ไขข้อมูลโทรศัพท์ เพื่อใช้สำหรับการกู้คืน บัญชี กรณีที่ท่านลืมรหัสผ่าน

10.1 ให้ท่านคลิกลิงค์ "เพิ่มโทรศัพท์สำหรับการกู้คืน" จะปรากฏหน้าต่างสำหรับป้อน หมายเลขโทรศัพท์ ให้ท่านป้อนหมายเลขโทรศัพท์ที่ท่านใช้งานอยู่ ตัวเลข 10 หลัก ตัวอย่างเช่น 0871234567 แล้วกดปุ่ม "ยืนยัน"

10.2 หน้าต่างจะแสดงข้อมูลหมายเลขโทรศัพท์ของท่าน ให้ท่านตรวจสอบความถูกต้องของ หมายเลขโทรศัพท์อีกครั้ง ถ้าถูกต้องแล้วให้กดปุ่ม "รับรหัส"

10.3 ระบบจะทำการส่ง SMS รหัสยืนยันสำหรับ Google ของท่านมาให้ที่หมายเลข โทรศัพท์ของท่าน ให้ท่านป้อนรหัสยืนยันเป็นตัวเลข 6 หลัก ในช่องป้อนรหัส แล้วกดปุ่ม "ยืนยัน" หน้าต่างจะแสดงข้อความว่าท่านดำเนินการเสร็จเรียบร้อยแล้ว ให้กดปุ่ม "ต่อไป" เป็นอันเสร็จ เรียบร้อย